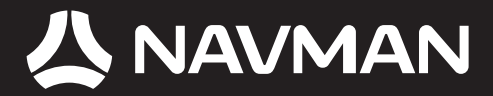

# Manuel d'utilisation

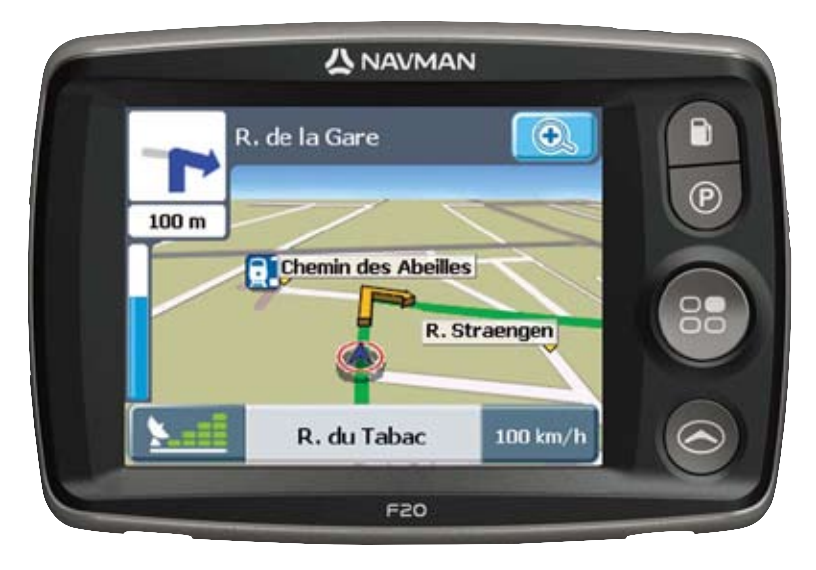

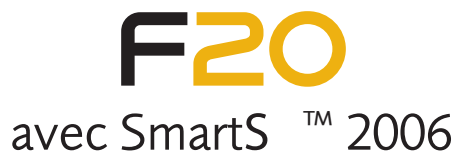

### Assistance technique F AND B CH

Vous obtiendrez un support jour et nuit (24h/24, 7j/7) sur les produits Navman, en visitant notre support technique sur Internet:

#### **http://support.navman.com**

Ce site Internet vous permet d'accéder à une section détaillée couvrant les questions les plus couramment posées (FAQ) incluant une fonction de recherche et si votre réponse n'est pas affi chée, vous avez toujours la possibilité de nous envoyer un email que nous traiterons dans les délais les plus brefs. Plus de 90% de nos clients trouvent leurs réponses 24h/24 et 7j/7 sur:

#### **http://support.navman.com**

Si vous souhaitez contacter nos techniciens, veuillez composer le numéro de téléphone indiqué ciaprès, du lundi au vendredi, de 9h00 à 17h30, heure anglaise (de 10h00 à 18h30, heure Continentale).

**France: +33 (0)1 70 99 48 03 Belgique: +32 (0) 87 46 98 54 Suisse: +41 (0) 225 927 107**

© 2006 Brunswick New Technologies Asia Pte Limited. Navman est une marque déposée de Brunswick New Technologies Asia Pte Limited - elle est utilisée sous licence par Navman New Zealand. Tous droits réservés.

Ce logiciel contient des informations confidentielles sur Navman; il est livré selon un accord de licence incluant des restrictions d'utilisation et de divulgation et il est protégé par la loi sur le droit d'auteur. Toute ingénierie inverse du logiciel est interdite.

Il est interdit de reproduire, de mémoriser dans un système de recherche d'information ou de transmettre sous quelque format ou de quelque manière que ce soit, que ce soit par un procédé électronique ou mécanique, au moyen de photocopies, d'enregistrement ou de tout autre moyen, le présent document en tout ou en partie, sans l'accord écrit et préalable de Navman.

Back-On-Track, Drive-Away, NavPix, Smart5 et Turn-by-Turn sont des marques déposées ou des marques commerciales de Brunswick New Technologies Asia Pte Limited et sont utilisées sous licence par Navman New Zealand. Tous droits réservés.

Location Identifiers © 2005 International Air Transport Association.

Toutes les autres marques déposées et inscriptions sont la propriété de leurs propriétaires respectifs.

Publié en Nouvelle-Zélande.

### Avis de non-responsabilité

Les captures d'écran et autres présentations qui figurent dans le présent manuel d'utilisation peuvent varier des vrais écrans et présentations visibles sur le produit. Ces variations sont minimes - le produit présente les fonctions décrites de la même manière que sur le présent manuel d'utilisation à tous égards importants.

### Conformité

Cet appareil est conforme à la section 15 de la réglementation FCC. Le fonctionnement de l'appareil est soumis aux conditions suivantes : (1) Cet appareil ne doit pas provoquer d'interférences préjudiciables et (2) cet appareil doit supporter toutes les interférences reçues, y compris celles susceptibles de provoquer un fonctionnement non désiré.

# Informations importantes sur la sécurité

### VEUILLEZ LIRE ATTENTIVEMENT CE DOCUMENT AVANT D'INSTALLER LE PRODUIT DANS LE VEHICULE

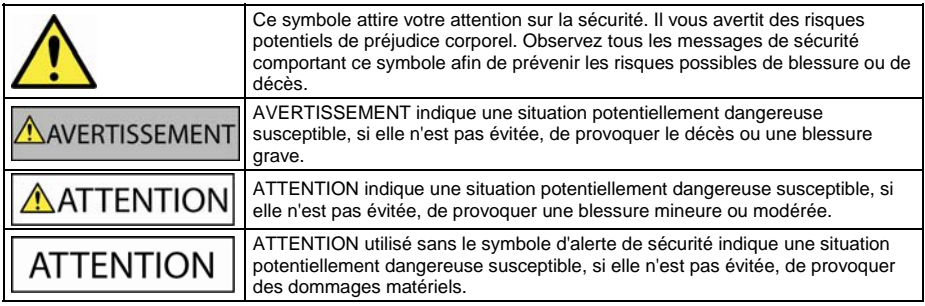

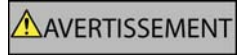

Retirer l'équipement d'origine, ajouter des accessoires ou apporter des modifications à votre véhicule est susceptible d'affecter la sécurité du véhicule ou de rendre son utilisation illégale sous certaines juridictions.

Conformez-vous à toutes les instructions relatives au produit ainsi qu'à celles qui figurent dans le quide de votre véhicule concernant accessoires ou modifications.

Examinez les lois de votre pays relatives à l'utilisation d'un véhicule lorsque des accessoires ont été ajoutés ou des modifications apportées.

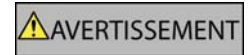

Il vous appartient de placer, de fixer et d'utiliser le Navman de manière à ne pas provoquer d'accidents, de blessures ou de dommages. Respectez toujours les règles de sécurité au volant.

Assemblez le Navman dans une position sûre et ne gênant pas la visibilité du conducteur.

N'installez pas le Navman dans une position susceptible de gêner le bon fonctionnement du véhicule ou d'interférer avec le déploiement des airbags ou de tout autre équipement de sécurité.

Ne manipulez pas le Navman lorsque vous êtes au volant.

Avant la première utilisation du Navman, familiarisez-vous avec cet appareil et son mode de fonctionnement.

Sur les routes principales, la distance jusqu'à la prochaine sortie affichée sur le Navman peut être supérieure à celle indiquée sur les panneaux de signalisation. En effet, ces panneaux indiquent la distance restante jusqu'à la sortie en question alors que le Navman affiche la distance à parcourir jusqu'à l'intersection suivante, c'est-à-dire l'autre côté de la sortie. Lorsque vous vous préparez à prendre une sortie, suivez toujours les indications concernant la distance affichées sur les panneaux de signalisation.

L'utilisation d'informations sur l'emplacement de caméras de sécurité ou de radars peut être soumise aux lois du pays d'utilisation de l'appareil. Il ressort de votre responsabilité de vérifier que vous êtes légalement autorisé à utiliser ces informations dans votre pays ou dans le pays où vous comptez les utiliser.

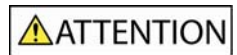

Ne manipulez pas le Navman lorsqu'il est chaud. Laissez-le d'abord refroidir à l'abri du soleil.

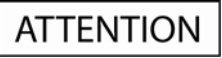

Ne laissez pas le Navman en plein soleil lorsque le véhicule est stationné pour des périodes prolongées; une surchauffe risquerait de l'abîmer.

Pour éviter tout vol, ne laissez pas le Navman, le support de fixation ou les câbles à la vue de tous dans un véhicule laissé sans surveillance.

### Informations concernant la sécurité relatives à l'adaptateur secteur

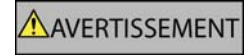

Pour recharger votre Navman sur le secteur, utiliser l'adaptateur secteur et le bloc d'alimentation fourni par Navman (peut être vendu séparément). L'utilisation d'autres adaptateurs avec votre Navman risquerait d'entraîner des blessures graves ou des dommages.

N'utilisez jamais l'adaptateur si la prise ou le câble sont endommagés.

N'exposez pas l'adaptateur à l'eau ni à l'humidité. N'utilisez pas l'adaptateur dans tout environnement hautement humide. L'exposition à l'eau risquerait de provoquer étincelles électriques ou incendies.

Ne touchez jamais l'adaptateur lorsque vous avez les mains ou les pieds mouillés.

Veillez à maintenir une ventilation adéquate autour de l'adaptateur lorsque vous l'utilisez pour faire fonctionner votre Navman ou recharger sa batterie interne. Ne couvrez pas l'adaptateur avec du papier ou d'autres objets réduisant la ventilation. N'utilisez pas l'adaptateur lorsqu'il se trouve à l'intérieur d'une mallette de transport ou de tout autre contenant.

Vérifiez que l'adaptateur est branché à une source d'alimentation avec le raccord et la tension qui conviennent. Les prescriptions de tension figurent sur le boîtier et/ou l'emballage de l'adaptateur.

N'essayez pas de réparer l'adaptateur car cela pourrait provoquer des blessures. Remplacez-le s'il est endommagé ou exposé à une humidité excessive.

### Informations concernant la sécurité relatives à la batterie interne

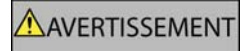

Ce Navman contient une batterie interne polymère ion-lithium qui ne peut pas être remplacée. La batterie risque d'éclater ou d'exploser en cas de manipulation incorrecte et de libérer ainsi des produits chimiques dangereux. Pour réduire le risque d'incendie ou de brûlures, évitez de démonter, d'écraser ou de percer la batterie.

Recyclez ou jetez la batterie en respectant les consignes de sécurité et les lois applicables. Ne jetez pas la batterie dans le feu ou dans l'eau.

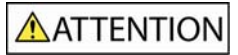

N'utilisez que l'adaptateur secteur qui convient (vendu séparément) ou un adaptateur de courant du véhicule fourni par Navman pour charger la batterie interne du Navman.

N'utilisez la batterie interne du Navman qu'avec ce Navman.

**La non-observation de ces messages d'avertissement risquerait de provoquer décès, blessures graves ou dommages. Navman décline toute responsabilité en cas d'utilisation de ce Navman d'une manière quelconque qui serait susceptible de causer un décès, des blessures ou des dommages, ou d'enfreindre la loi.**

# Table des matières

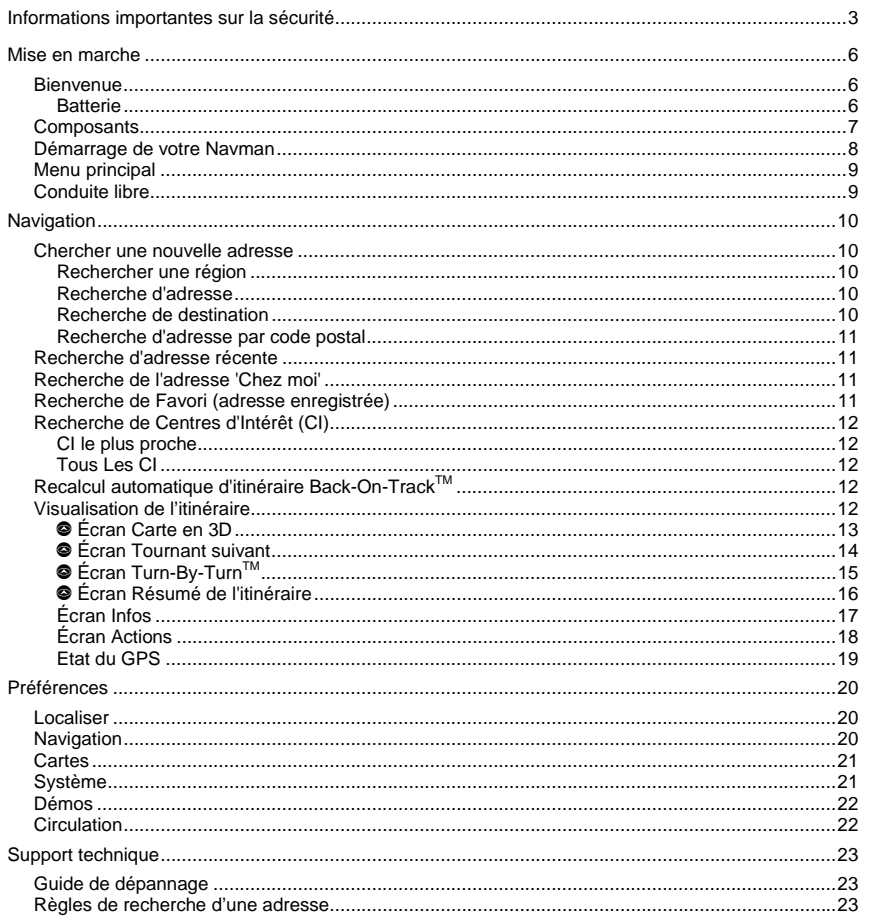

# Mise en marche

### Bienvenue

Nous espérons que vous serez entièrement satisfait de votre nouveau système de navigation portable GPS de Navman. Ce manuel d'utilisation vous fournit toutes les explications nécessaires à l'utilisation du Drive-Away™ avec votre Navman une fois sorti de son emballage.

Votre Navman utilise les informations transmises par les satellites GPS (système de positionnement mondial) pour calculer votre position actuelle. Ce processus est ce que l'on appelle l'obtention de coordonnées GPS. Votre Navman peut alors afficher votre position actuelle sur des cartes en indiquant le nom des rues ; il contient également des Centres d'Intérêt (CI) tels que des hôtels, restaurants, stations-services, gares, aéroports, etc.

### **Si votre Navman n'a pas été utilisé récemment ou si vous le mettez sous tension pour la première fois, l'obtention de coordonnées GPS peut prendre un peu plus de temps.**

Pour plus d'informations sur le système GPS, veuillez consulter le guide FAQ livré avec le produit.

### **Batterie**

Pour bénéficier d'une performance optimale, branchez toujours votre Navman sur l'adaptateur de courant du véhicule afin de renouveler en permanence la charge de la batterie. Une fois chargée, la batterie a une autonomie d'environ trois heures.

# **Composants**

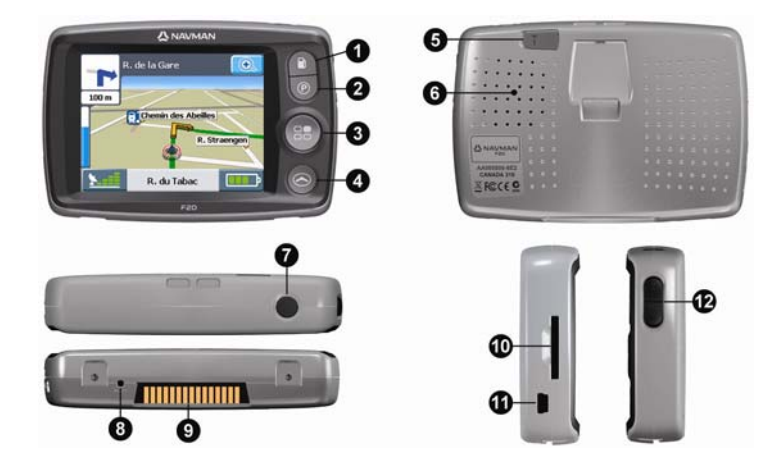

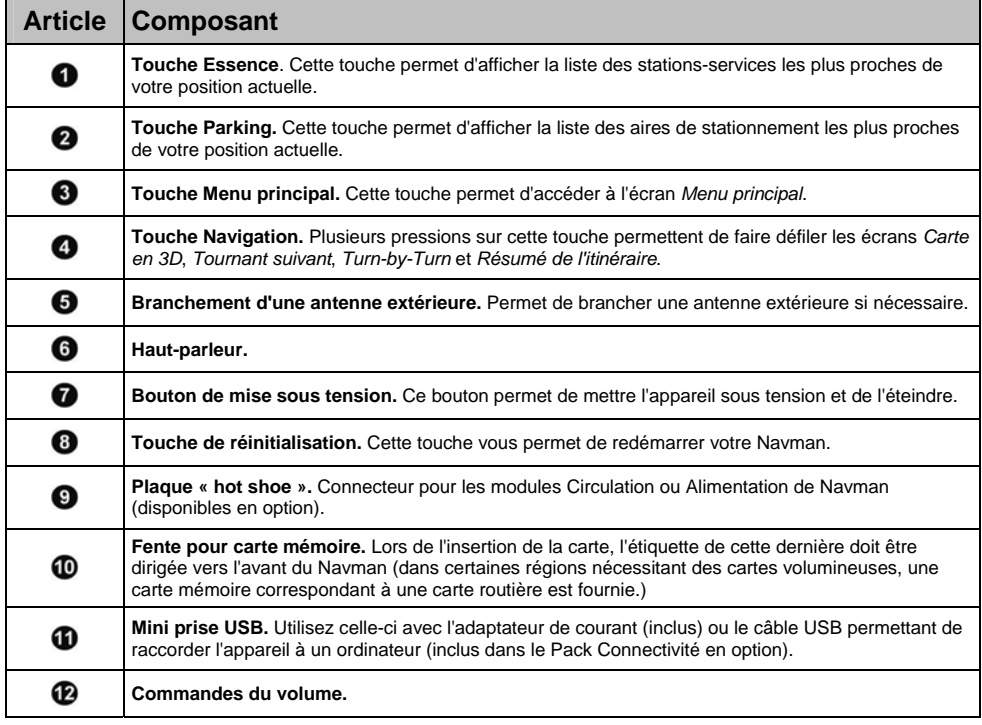

### Démarrage de votre Navman

**Démarrage normal :** Un message d'avertissement s'affiche. Après avoir accepté le message d'avertissement, l'écran *Menu principal* s'affiche (si aucun itinéraire n'est programmé). Si un itinéraire est programmé, l'écran Menu principal est remplacé par une carte de navigation.

Si, pour une raison ou pour une autre, votre Navman ne démarre pas correctement, appuyez sur la touche de réinitialisation (Reset) située à l'arrière de l'appareil.

**Première mise sous tension :** Une procédure pas à pas vous permettra de configurer votre Navman. Ce démarrage guidé n'a lieu que la toute première fois que vous mettez votre Navman sous tension ou lorsque vous rétablissez les paramètres par défaut de l'appareil.

**Étape 1 :** Appuyez sur la Bouton de mise sous tension pour allumer votre Navman.

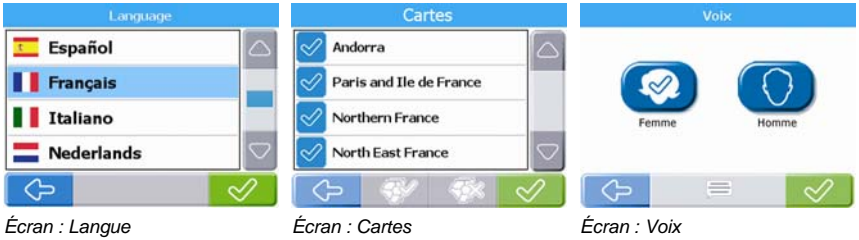

**Étape 2 :** (Écran *Langue*) Permet de choisir une langue → **■**.

Étape 3 : (Écran *Avertissement*) Permet de lire le message d'avertissement →  $\heartsuit$ .

Si vous appuyez sur Ignorer, votre Navman s'éteindra. L'appareil ne pourra fonctionner si vous ignorez le message d'avertissement. Si vous ignorez accidentellement le message d'avertissement, il vous suffit de recommencer la procédure depuis le début.

**Étape 4 :** (Écran *Bienvenue*) Permet de lire le message d'accueil ¥.

- Si l'écran *Cartes* s'affiche, passez à l'étape 5.
- b) Si l'écran *Voix* s'affiche, passez à l'étape 6.

Étape 5 : (Écran *Cartes*) Permet de choisir des cartes → <u>√</u>.

Dans certaines régions nécessitant des cartes volumineuses, vous serez peut-être obligé de limiter le nombre de cartes actives pour pouvoir bénéficier d'une performance optimale. Votre Navman vous invitera à réduire le nombre de cartes sélectionnées si la taille du fichier est trop importante.

**Étape 6 :** (Écran *Voix*) **Femme** ou **Homme** ¥.

**Étape 7 :** (Écran *Unités*) **Kilomètres** ou **Miles** ¥.

Étape 8 : (Écran *Heure*) Choisissez l'option → choisissez le réglage → ♡. (Recommencez la

procédure pour chaque option puis appuyez sur  $\bigcirc$  pour passer à l'étape 9.)

Vous pouvez configurer le format horaire (12 ou 24 h), l'heure d'été (ON ou OFF) et le fuseau horaire.

**Étape 9 :** (Écran Tutoriel) Appuyez sur  $\heartsuit$  (pour afficher le tutoriel),

ou sur  $\boxtimes$  (pour l'ignorer)  $\rightarrow$   $\odot$ .

a) Si vous sélectionnez  $\heartsuit$ , le Tutoriel démarre. À la fin, passez à l'étape 10.

b) Si vous sélectionnez  $\boxtimes$  passez à l'étape 10.

Étape 10 : Lisez le message de configuration → **۞**. L'écran *Menu principal* s'affiche.

# Menu principal

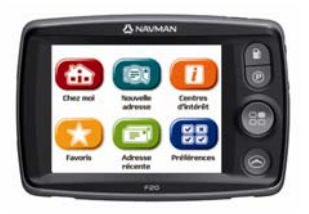

Appuyez sur la **Touche Menu principal** pour accéder à l'écran *Menu principal*.

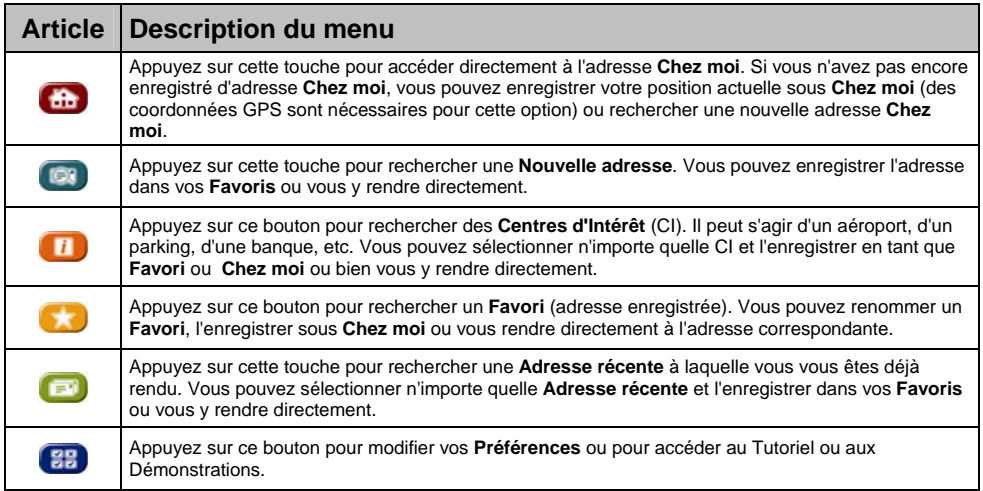

### Conduite libre

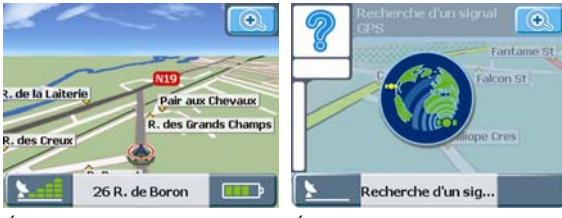

*Écran : Conduite libre Écran : Recherche d'un signal GPS* 

Après avoir mis votre Navman sous tension, appuyez sur le bouton **Navigation o** pour accéder aux écrans de navigation. Si vous n'avez sélectionné aucune adresse de destination, l'écran *Conduite libre* apparaît. Cette carte défilante en 3D vous indique votre position actuelle. Si des coordonnées GPS n'ont pas été obtenues dans un délai de 40 secondes après la mise sous tension de votre Navman, une icône animée s'affiche pour vous informer que votre Navman est en train de rechercher des signaux GPS.

Les autres écrans de navigation ne sont accessibles que lorsqu'un itinéraire a été programmé. Pour programmer un itinéraire, vous devez rechercher et confirmer une adresse de destination.

# Navigation

### Chercher une nouvelle adresse

### Rechercher une région

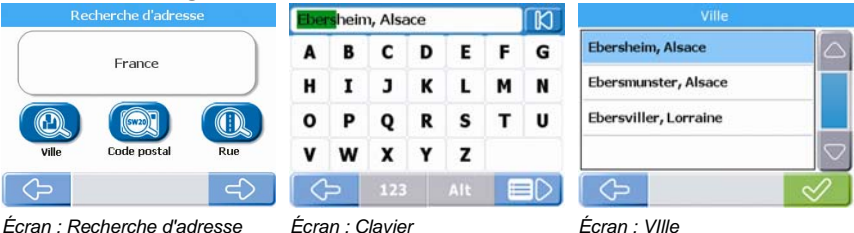

### **Étape 1 :** (Écran *Menu principal*) Appuyez sur **CO** Nouvelle adresse.

Remarque : Les options disponibles pour les recherches d'adresse varient d'une région à l'autre. Toutes les régions proposent l'option Recherche par Ville. En revanche, certaines régions proposent également les options Changer de pays, Changer d'état ou Recherche par code postal.

**Étape 2 :** (Écran *Recherche d'adresse*) Appuyez sur le bouton **Ville**.

Étape 3 : (Écran *Clavier*) Saisissez tout ou partie du nom d'une Ville → <sup>■■</sup>. (Si le nom correct est déjà affiché dans le champ de saisie, appuyez directement sur le nom en question pour passer à l'étape 5.)

Remarque : La flèche située dans le coin supérieur droit de l'écran Clavier vous permet de supprimer les lettres incorrectes. Le texte est surligné en VERT au fur et à mesure de votre saisie. Il est surligné en ROUGE si le mot que vous venez de saisir est mal orthographié ou absent de la base de données.

**Étape 4** : (Écran *Ville*) Choisissez la Ville → «4.

### Recherche d'adresse

**Étape 5 :** (Écran *Recherche d'adresse*) Appuyez sur le bouton **Rue**.

Étape 6 : (Écran *Clavier*) Saisissez le nom ou une partie du nom d'une rue → <sup>■■</sup>. (Si le nom correct est déjà affiché dans le champ de saisie, appuyez directement sur le nom en question pour passer à l'étape 8.)

**Étape 7 :** (Écran *Rue*) Choisissez la rue → **☆**.

### Recherche de destination

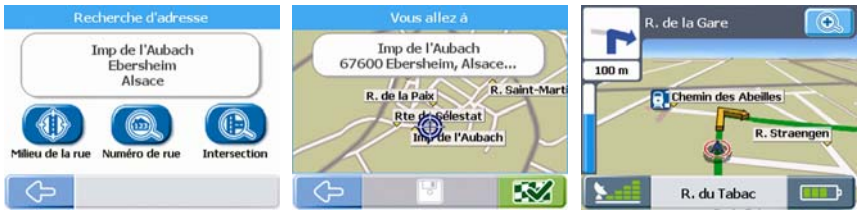

*Écran : Recherche d'adresse Écran : Vous allez à Écran : Carte en 3D*  **Étape 8 :** (Écran *Recherche d'adresse*) Appuyez sur la touche **Numéro de rue**.

Étape 9 : (Écran *Pavé numérique*) Indiquez le numéro de la rue → <sup>■■</sup> (si la destination correcte est déjà affichée dans le champ de saisie, appuyez directement sur la destination en question pour passer à l'étape 11.)

**Étape 10 :** (Écran *Destination*) Choisissez la destination → **☆**.

**Étape 11 :** (Écran *Vous allez à*) Appuyez sur (Enregistrer) si vous souhaitez ajouter la destination

à vos **Favoris** ou à vos adresses **Chez moi** avant de vous y rendre ou appuyez sur ¡ (Conduire) pour vous y rendre directement. Une carte défilante en 3D indique votre position actuelle et les détails les plus proches sur l'itinéraire.

Remarque : Sur l'écran Vous allez à, appuyez sur la carte pour sélectionner une destination directement sur la carte. Appuyez sur la carte et faites-la glisser pour voir les différentes régions, puis appuyez sur le point de la carte où vous souhaitez vous rendre.

### Recherche d'adresse par code postal

Certaines régions vous permettent d'effectuer une recherche d'adresse par code postal. La recherche d'une adresse par code postal est plus rapide que la recherche par région. En effet le code postal vous amène plus directement jusqu'à votre destination finale (certains codes postaux peuvent vous amener directement à la rue ou à la maison que vous recherchez). Toutes les autres étapes sont les mêmes que pour la recherche par Ville.

### Recherche d'adresse récente

**Étape 1 :** (Écran *Menu principal*) Appuyez sur **Adresse récente**.

**Étape 2 :** (Écran *Adresse récente*) Sélectionnez l'adresse → **۞**.

**Étape 3 :** (Écran *Vous allez à*) Appuyez sur (Enregistrer) si vous souhaitez enregistrer l'adresse en tant que **Favori** ou **Chez moi** ou appuyez sur **in a la (Conduire)** pour vous y rendre directement. Une carte défilante en 3D indique votre position actuelle et les détails les plus proches sur l'itinéraire.

## Recherche de l'adresse 'Chez moi'

**Étape 1 :** (Écran *Menu principal*) Appuyez sur **Chez moi**. Une carte défilante en 3D indique votre position actuelle et les détails les plus proches sur l'itinéraire.

Remarque : si vous n'avez pas encore enregistré d'adresse Chez moi, vous pouvez enregistrer votre position actuelle sous l'adresse 'Chez moi' (des coordonnées GPS sont nécessaires pour cette option) ou rechercher une nouvelle adresse Chez moi. Pour rechercher une nouvelle adresse Chez moi, suivez les même étapes que celles décrites pour rechercher une Nouvelle adresse.

### Recherche de Favori (adresse enregistrée)

**Étape 1 :** (Écran *Menu principal*) Appuyez sur **Favoris**.

**Étape 2 :** (Écran *Favoris*) Sélectionnez le **Favori → ☆**.

**Étape 3 :** (Écran *Vous allez à*) Appuyez sur (Modifier) si vous souhaitez renommer le **Favori** ou

l'enregistrer sous Chez moi ou appuyez sur **ized** (Conduire) pour vous y rendre directement. Une carte défilante en 3D indique votre position actuelle et les détails les plus proches sur l'itinéraire.

## Recherche de Centres d'Intérêt (CI)

### CI le plus proche

**Étape 1 :** (Écran *Menu principal*) Appuyez sur **Centres d'Intérêt**.

**Étape 2 :** (Écran *Centres d'Intérêt (CI)*) Appuyez sur **CI le plus proche** pour rechercher le CI le plus proche de votre position actuelle.

**Étape 3 :** (Écran *Types de CI*) Choisissez le type de CI  $\rightarrow \infty$ .

**Étape 4 :** (Écran *CI*) Choisissez le CI →  $\mathbb{Z}$ .

**Étape 5 :** (Écran *Vous allez à*) Appuyez sur (Enregistrer) si vous souhaitez enregistrer le CI sous

**Favori** ou **Chez moi** ou appuyez sur <sup>552</sup> (Conduire) pour vous y rendre directement. Une carte défilante en 3D indique votre position actuelle et les détails les plus proches sur l'itinéraire.

Remarque : les icônes de tous les CI actifs s'affichent sur l'écran sur votre itinéraire au fur et à mesure que vous vous en rapprochez. À tout moment, vous pouvez modifier les CI actifs dans le menu Préférences.

### Tous Les CI

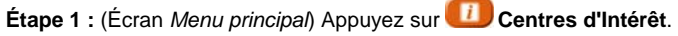

**Étape 2 :** (Écran *Centres d'Intérêt (CI)*) Appuyez sur **Tous les CI** pour rechercher un centre d'intérêt.

Remarque : les options disponibles pour les recherches d'adresses varient d'une région à l'autre. Toutes les régions proposent l'option Recherche par région. En revanche, certaines régions proposent également les options Changer de pays, Changer d'état ou Recherche par code postal.

**Étape 3 :** (Écran *Recherche de CI* ) Appuyez sur la touche **Ville**.

Étape 4 : (Écran *Clavier*) Saisissez le nom ou une partie du nom d'une Ville → **■** (si le nom correct est déjà affiché dans le champ de saisie, appuyez directement sur le nom en question pour passer à l'étape 6 ; vous n'avez pas besoin d'afficher la liste des Villes.)

Remarque : La flèche située en haut à droite de l'écran Clavier vous permet de supprimer les lettres incorrectes. Le texte est souligné en VERT au fur et à mesure de votre saisie, et en ROUGE si le mot que vous venez de saisir est mal orthographié ou absent de la base de données.

**Étape 5 :** (Écran *Ville*) Choisissez la Ville → **☆**.

**Étape 6 :** (Écran *Recherche de CI* ) Appuyez sur la touche *Recherche de CI***.**

**Étape 7 :** Suivez les étapes 3 à 5 pour rechercher les CI les plus proches.

### Recalcul automatique d'itinéraire Back-On-Track™

Cette fonction permet de recalculer votre itinéraire si vous prenez le mauvais tournant. Le symbole ? s'affiche en haut à gauche de l'écran Navigation pendant le recalcul d'itinéraire.

### Visualisation de l'itinéraire

Une fois qu'un itinéraire a été calculé, l'écran *Carte* en *3D* s'affiche. Vous êtes guidé jusqu'à votre destination à l'aide d'instructions vocales et visuelles.

Vous pouvez visualiser votre itinéraire de plusieurs manières en appuyant sur  $\bullet$  pour passer d'un écran de carte à l'autre.

#### Écran Carte en 3D  $\boldsymbol{\mathord{\text{\rm\square}}}$  $\bullet$ ◙ R. de la Gare  $\circledcirc$ ℯ ⊝ ❸ 130 m  $\circledR$ ➊ **Chemin des Abeilles AUTO**  $\boldsymbol{0}$ R. Straengen ® 6 R. du Tabac 6  $\boldsymbol{\Omega}$ €

Appuyez sur la touche **Navigation S** pour passer à l'écran *Carte en 3D*. Cet écran ne s'affiche que pendant le recalcul d'un itinéraire. Il est orienté dans le sens du déplacement et est doté d'un horizon réglable (vous ne pouvez pas calculer directement un itinéraire sur cet écran.)

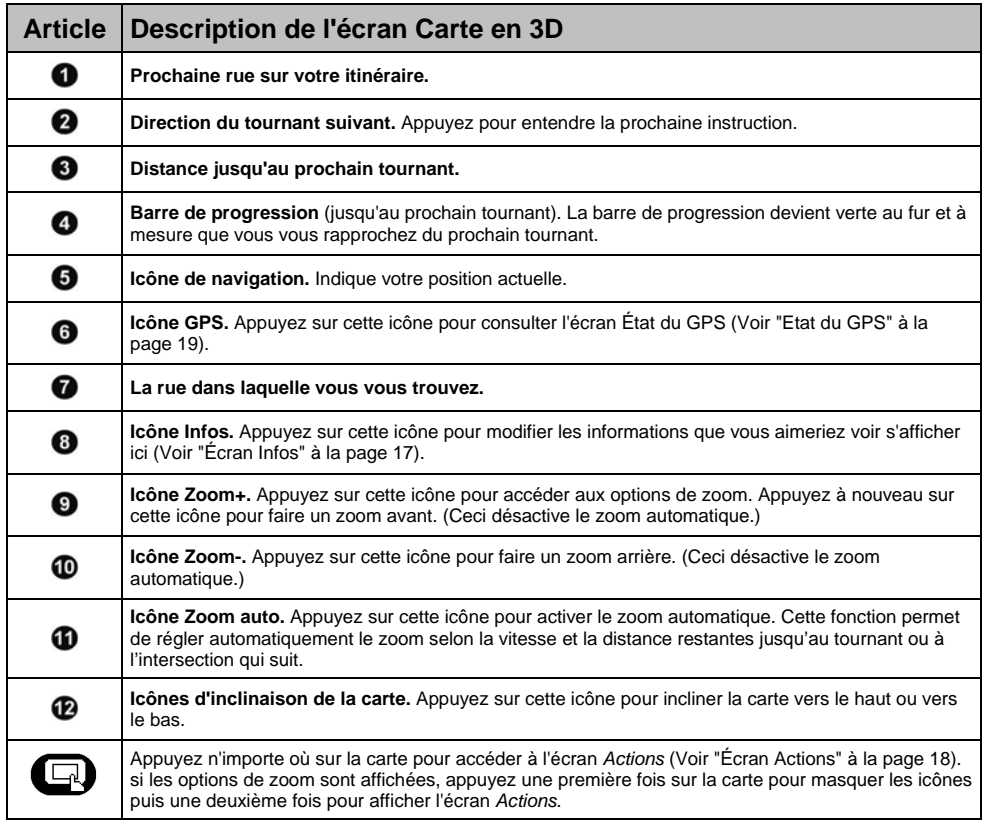

### Écran Tournant suivant

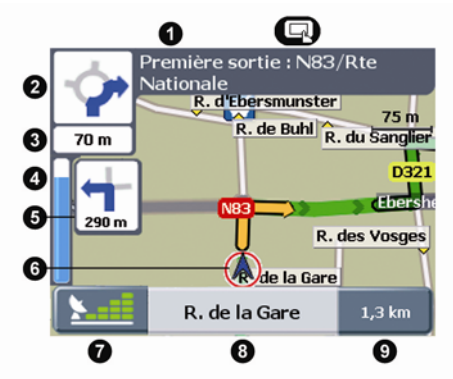

Appuyez sur la touche **Navigation** pour passer à l'écran *Tournant suivant*. Un itinéraire doit avoir été préalablement calculé pour que cet écran puisse s'afficher.

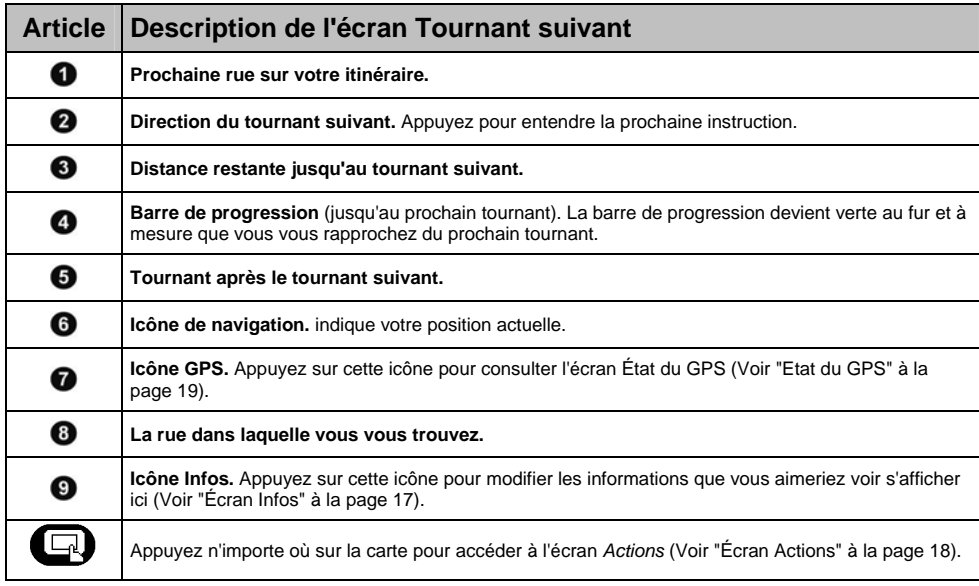

### <sup>■</sup>Écran Turn-By-Turn™

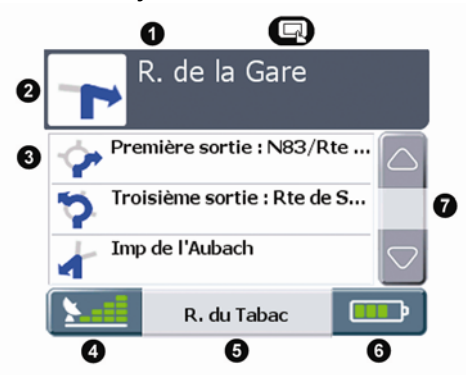

Appuyez sur la touche **Navigation** pour passer à l'écran *Turn-by-Turn*. Un itinéraire doit avoir été préalablement calculé pour que cet écran puisse s'afficher.

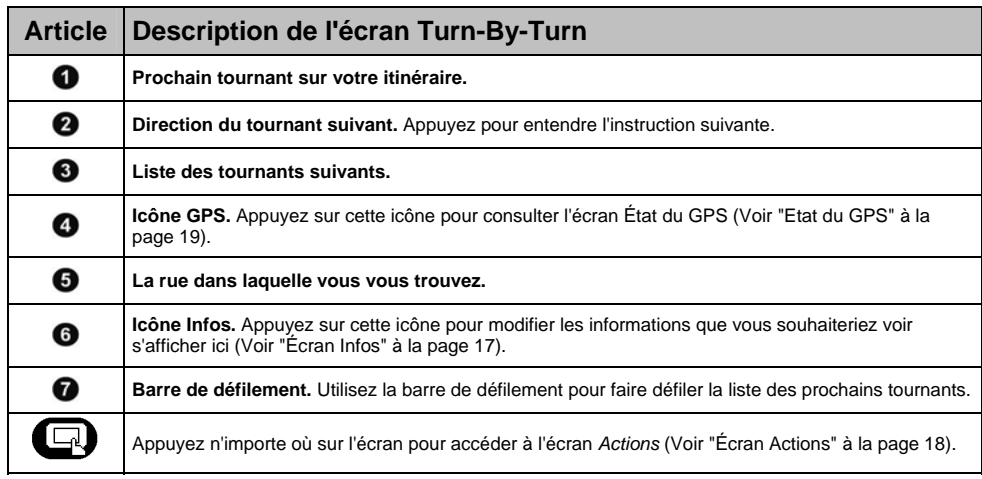

### Écran Résumé de l'itinéraire

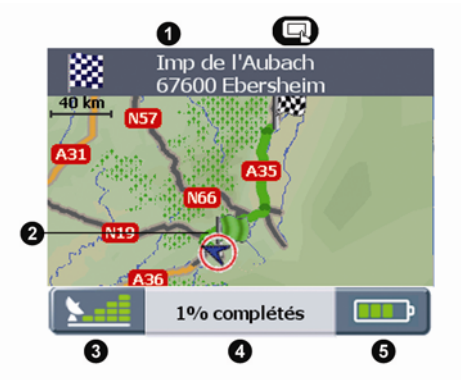

Appuyez sur la touche **Navigation** <sup>o</sup> pour passer à l'écran *Résumé de l'itinéraire*. Un itinéraire doit avoir été préalablement calculé pour que cet écran puisse s'afficher.

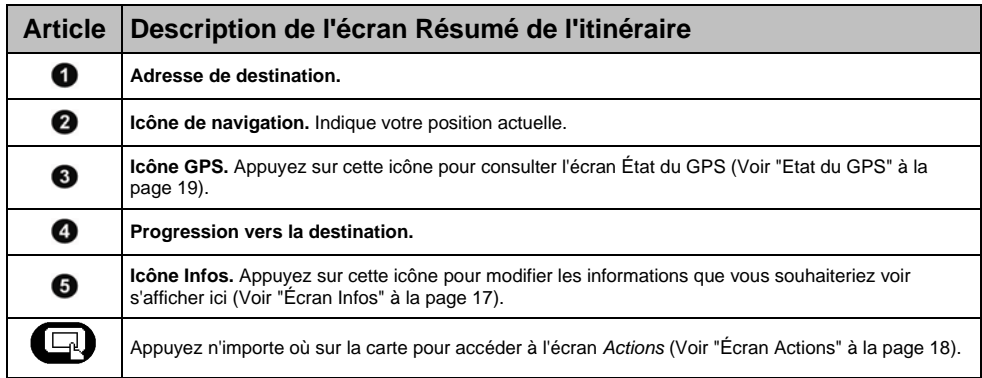

# Écran Infos

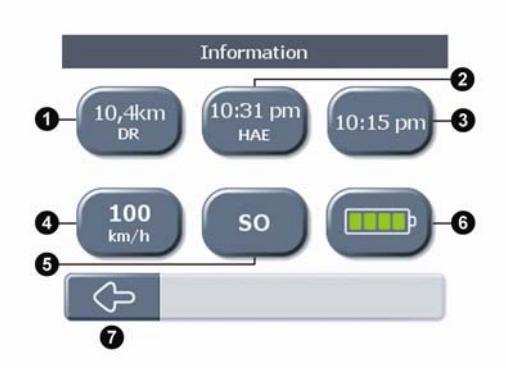

Appuyez sur l'icône informations située en bas à droite de n'importe quel écran de navigation pour afficher l'écran *Infos*.

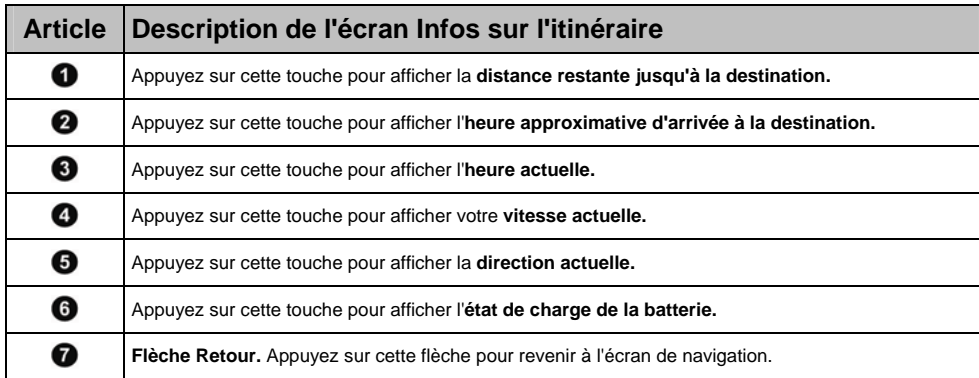

### Écran Actions

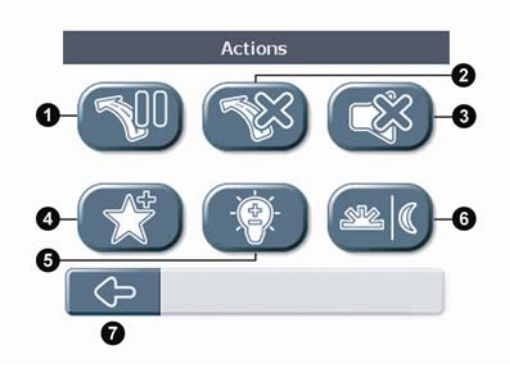

Appuyez n'importe où sur un écran de navigation pour afficher l'écran *Actions*.

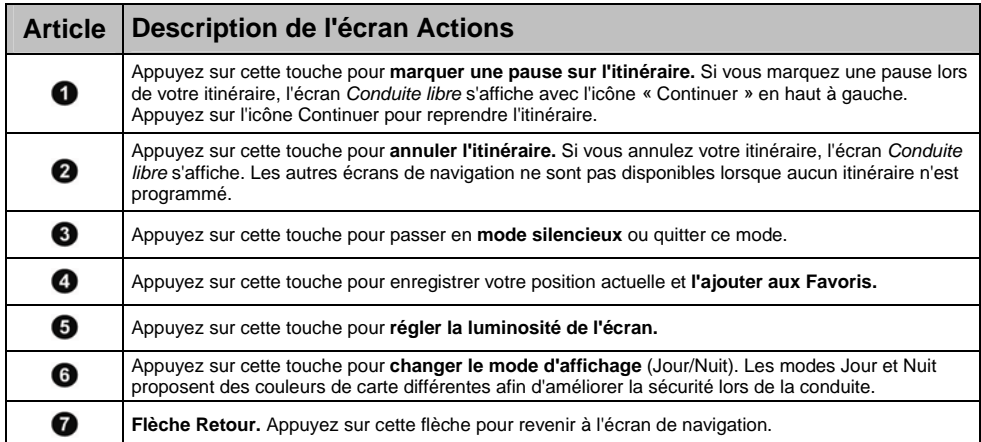

### Etat du GPS

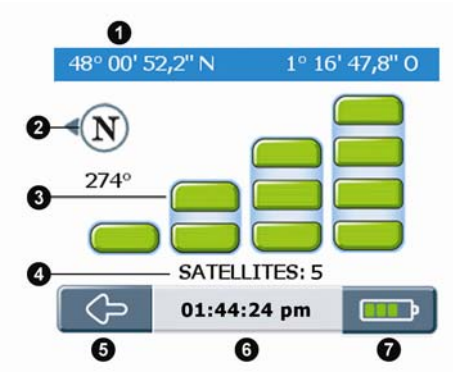

Sur n'importe quel écran de navigation, appuyez sur l'icône GPS pour afficher l'écran *État du GPS*. Cet écran contient une représentation visuelle des informations GPS reçues.

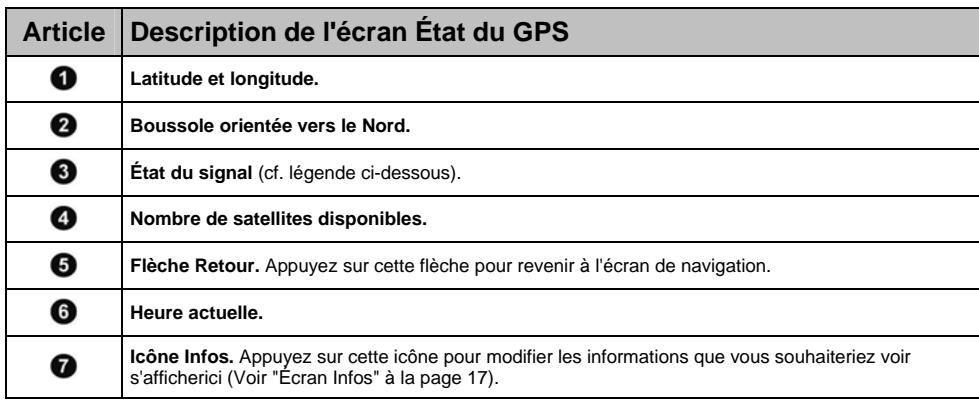

### **Légende**

**Barres grises :** Aucun signal.

**Barres jaunes :** Signal valide, mais pas suffisamment d'informations pour déterminer votre position. **Barres vertes :** Signal valide permettant de déterminer votre position (le fait que toutes les barres soient vertes indique que le signal reçu est d'excellente qualité).

Remarque : Votre Navman obtiendra vos coordonnées GPS plus rapidement si votre véhicule est à l'arrêt.

# Préférences

### Localiser

### **Langue**

Préférences → Localiser → Langue → sélectionnez la langue → **√**.

### **Heure**

Préférences  $\rightarrow$  Localiser  $\rightarrow$  Heure  $\rightarrow$  Format  $\rightarrow$  12 h ou 24 h  $\rightarrow$   $\otimes$ .

Préférences  $\rightarrow$  Localiser  $\rightarrow$  Heure  $\rightarrow$  Heure d'été  $\rightarrow$  OFF ou ON  $\rightarrow$   $\mathcal{C}$ .

Préférences → Localiser → Heure → Fuseau horaire → sélectionnez la région la plus proche →  $\heartsuit$ .

### **Unités de vitesse et de distance**

Préférences → Localiser → Unités → Kilomètres ou Miles →  $\mathscr{\mathscr{A}}$ .

### **Voix pour les annonces**

Préférences → Localiser → Voix → Femme ou Homme →  $\mathbb{Z}$ .

### Navigation

### **Mode de conduite**

Préférences → Navigation → Mode de conduite → Itinéraire rapide ou Itinéraire court →  $\heartsuit$ .

L'option Itinéraire rapide privilégiera l'utilisation des autoroutes et des axes principaux. L'option Itinéraire court utilisera également les autres types de routes.

### **Types de routes**

Préférences → Navigation → Types de routes → Routes à péage → Utiliser, Avertir ou Éviter →  $\mathbb{Z}$ .

Préférences → Navigation → Types de routes → Routes non goudronnées → Utiliser, Avertir ou Éviter  $\rightarrow \infty$ .

Préférences → Navigation → Types de routes → Ferries → Utiliser, Éviter ou Avertir →  $\heartsuit$ .

Ces paramètres déterminent l'action à prendre sur votre Navman en fonction des différents types de route présents sur votre itinéraire.

### **Alerte de sécurité**

Préférences → Navigation → Alerte de sécurité → Alerte audio ou Alerte visuelle (ou les deux) →  $\heartsuit$ . Vous pouvez aussi régler la vitesse à laquelle les alertes visuelles ou audio doivent se déclencher.

### **Alertes de CI personnalisées**

Préférences → Navigation → Alertes de CI personnalisées → sélectionnez un CI personnalisées → Activer un CI, Alerte audio ou Alerte visuelle (ou les deux) → **☆**.

Vous pouvez aussi régler la distance à laquelle les alertes visuelles ou audio doivent se déclencher.

### Cartes

#### **Gestion des cartes**

Préférences → Cartes → Gérer les cartes → (*sélectionnez un pays si nécessaire*) → sélectionner  $cartes \rightarrow \mathbb{R}$ .

Dans certaines régions nécessitant des cartes volumineuses, il vous sera peut-être demandé de réduire le nombre de cartes utilisées. La réduction du nombre de cartes actives permet de bénéficier d'une performance optimale. Votre Navman vous invitera à réduire le nombre de cartes sélectionnées si la taille du fichier est trop importante.

#### **Activation des Centres d'Intérêt (CI)**

Préférences → Cartes→ Activer un CI → sélectionnez le type de CI à activer →  $\mathcal{Q}$ .

Les CI activés s'affichent sur les écrans de la carte de navigation au fur et à mesure que vous vous en rapprochez.

#### **Mode d'affichage (Jour/Nuit)**

Préférences  $\rightarrow$  Cartes  $\rightarrow$  Mode d'affichage  $\rightarrow$  Mode Jour, Mode Nuit ou Auto  $\rightarrow \infty$ .

Les modes Jour et Nuit proposent des couleurs de carte différentes afin d'améliorer la sécurité lors de la conduite. Si vous réglez le mode Jour/Nuit sur Auto, votre Navman bascule automatiquement entre le mode Jour et le mode Nuit en fonction de l'heure à l'emplacement où vous vous trouvez.

### Système

#### **Réglage de la luminosité de l'écran**

Préférences → Système → Luminosité → Réglage de la luminosité → **۞**.

#### **Mode GPS**

Préférences → Système → Mode GPS → GPS Normal, WAAS (USA) ou EGNOS (Europe) →  $\heartsuit$ .

Les systèmes WAAS et EGNOS sont des systèmes spéciaux de suivi satellite avancé permettant de bénéficier d'un suivi de meilleure qualité.

#### **Options de réinitialisation**

Préférences  $\rightarrow$  Système  $\rightarrow$  Réinitialisation  $\rightarrow$  Préférences  $\rightarrow$   $\mathbb{Z}$ .

Préférences  $\rightarrow$  Système  $\rightarrow$  Réinitialisation  $\rightarrow$  Favoris  $\rightarrow$   $\otimes$ .

Préférences → Système → Réinitialisation → Adresse récente→  $\blacktriangledown$ .

Préférences  $\rightarrow$  Système  $\rightarrow$  Réinitialisation  $\rightarrow$  Réinitialiser TOUT  $\rightarrow$   $\mathbb{Z}$ .

Permet de rétablir TOUS les paramètres par défaut de l'appareil.

Préférences  $\rightarrow$  Système  $\rightarrow$  Réinitialisation  $\rightarrow$  Réinitialiser le GPS  $\rightarrow$   $\blacktriangledown$ .

#### **À propos de**

Préférences → Système → A propos de → Lire les informations.

Le menu À propos de contient des informations sur votre Navman ainsi que l'avertissement sur les droits d'auteur.

### Démos

### **Tutoriel**

Préférences → Tutoriel/Démos → Tutoriel →  $\mathbf{\mathbf{\le}}$ .

Le Tutoriel vous fournit un certain nombre d'informations de base sur le fonctionnement de votre Navman.

### **Démonstration d'itinéraire**

Préférences → Tutoriel/Démos → Démo d'itinéraire → Démonstration, Répéter →  $\mathbb{Q}$ .

La démonstration d'itinéraire vous permet de prévisualiser un itinéraire ou de programmer et de visualiser un itinéraire sans coordonnées GPS (si vous êtes dans un immeuble, par exemple). En sélectionnant Répéter, la démonstration que vous aurez choisi passera en boucle.

#### *Votre point de départ*

Si votre Navman reçoit un signal GPS, il calcule votre itinéraire depuis votre emplacement actuel. Sinon, il calcule votre trajet en se servant de la dernière destination enregistrée comme point de départ.

Remarque : si vous n'avez pas encore enregistré d'adresse Chez moi, vous pouvez enregistrer votre position actuelle sous l'adresse 'Chez moi' (des coordonnées GPS sont nécessaires pour cette option) ou rechercher une nouvelle adresse Chez moi. Pour rechercher une nouvelle adresse Chez moi, suivez les même étapes que celles décrites pour rechercher une Nouvelle adresse.

*Utilisez l'une des méthodes suivantes pour sélectionner la destination :* 

a) (*Menu principal*) Appuyez sur le bouton **Chez moi**.

b) (*Menu principal*) Appuyez sur **Favoris →** et *Sélectionner l'adresse* →  $\mathbf{\mathbf{\heartsuit}}$ .

c) (Menu principal) Appuyez sur **Adresses récentes** et → Sélectionner l'adresse →  $\mathbb{X}$ .

d) (Menu principal) Appuyez sur **Nouvelle adresse →** (cf. page 10 pour plus d'instructions sur la recherche d'une nouvelle adresse).

Pour annuler la demonstration :

Préférences → Tutoriel/Démos → Démo d'itinéraire → Démonstration →  $\triangle$ .

#### **Démo SmartST**

Préférences → Tutoriel/Démos → Démo de SmartST →  $\mathbb{Z}$ .

La Démo Smart  $ST$  se lance automatiquement pour vous montrer les différentes fonctionnalités de ce logiciel.

Pour annuler cette démonstration, il vous suffit d'appuyer sur l'écran  $\rightarrow \infty$ .

### Circulation

S'il est équipé du module Circulation (disponible en option), votre Navman pourra être directement raccordé et recevoir des messages sur les conditions de circulation. Vous pouvez choisir l'action à prendre sur votre Navman en fonction des différents types de messages sur les conditions de circulation (modifier l'itinéraire afin d'éviter les embouteillages, informer l'utilisateur de l'événement ou tout simplement ignorer le message).

# Support technique

### Guide de dépannage

### **Lorsque j'allume le Navman alors qu'il est alimenté par la batterie, l'écran ne s'active pas.**

*Raison possible : La batterie n'est peut-être pas suffisamment chargée.*

Solution : Rebranchez votre Navman sur le secteur puis allumez-le.

### **L'écran est difficile à lire.**

*Raison possible : La luminosité est peut-être trop faible.* Solution : Augmentez les paramètres de luminosité (Voir "Écran Actions" à la page 18).

### **Je ne parviens pas à trouver la rue que je recherche.**

*Raison possible : Une abréviation erronée a peut-être été utilisée.* Solution : Appliquez les règles de recherche d'adresse lorsque vous saisissez vos adresses. N'entrez

que les premiers caractères du nom de la rue, puis utilisez l'écran Rue pour rechercher la rue.

#### **Le GPS ne fonctionne pas.**

*Raison possible : L'antenne du GPS rencontre n'a peut-être pas une vue dégagée du ciel (présence d'immeubles, par exemple).*

Solution : Assurez-vous que l'antenne GPS a une vue dégagée du ciel.

*Raison possible : Certains pare-brise chauffants ou réfléchissant la chaleur peuvent bloquer les signaux GPS.*

Solution : Si votre pare-brise bloque les signaux GPS, il vous faudra acheter une antenne extérieure.

*Raison possible : Vous avez parcouru une certaine distance depuis la dernière utilisation de votre Navman.*

Solution : Appuyez sur la touche Réinitialisation située à l'arrière du Navman.

*Raison possible : Inconnue.*

Solution : Appuyez sur la touche Réinitialisation située à l'arrière du Navman.

Remarque : De mauvaises conditions météo (neige, par exemple) peuvent également bloquer les signaux GPS. Consultez le Guide FAQ pour plus de renseignements sur les GPS.

### Règles de recherche d'une adresse

#### **Noms de rues contenant des dates (Europe)**

Si un nom de rue contient une date ou un chiffre, recherchez le premier chiffre. Ex. : si vous recherchez « Avenue du 14 Avril 1914 », recherchez « 14 ».

Si la désignation d'une autoroute contient un chiffre, recherchez le premier caractère. Ex. : si vous recherchez l'«A6 », recherchez « A » ou si vous recherchez la « Départementale 168 », recherchez « 168 ».

#### **Rues portant le nom de personnes célèbres (à l'exception de l'Italie)**

Si une rue porte le nom d'une personne (au moins un nom et un prénom), commencez votre recherche par le prénom. Ex. : si vous recherchez la « Rue Albert Mathieu », recherchez « Albert ».

#### **Rues portant le nom de personnes célèbres (Italie)**

Si une rue porte le nom d'une personne (au moins un nom et un prénom), commencez votre recherche par le nom de famille. Ex. : si vous recherchez la « Via Placido Giovanella », recherchez « Giovanella ».

#### **Codes postaux**

Dans certains pays, vous pouvez rechercher votre destination par code postal. Si vous vous trouvez au Royaume-Uni et que vous connaissez le code postal de votre destination, vous pouvez le chercher sur l'écran Recherche de la destination en tapant sur Code postal puis en saisissant un code postal n'excédant pas huit caractères.

#### **Codes postaux aux Pays-Bas**

Lorsque vous recherchez un code postal aux Pays-Bas, entrez celui-ci en omettant les deux dernières lettres. Ex. : si vous recherchez « 3514 BN », recherchez « 3514 ».

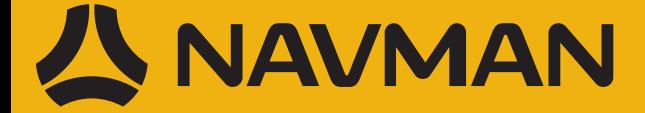

 $\begin{bmatrix} 1 \\ -3 \end{bmatrix}$ 3.5"  $\bm{\Sigma}$ B. P

MN000692B-G